VTO1210C\_X User's Manual

V1.0.0

# Welcome

i

Thank you for purchasing our product! This quick start guide is designed to be a reference tool for your system. Please keep it well for future reference!

## **Important Safeguards and Warnings**

Please read the following safeguards and warnings carefully before using the product in order to avoid damages and losses.

Note:

- Do not expose the device to lampblack, steam or dust. Otherwise it may cause fire or electric shock.
- Do not install the device at position exposed to sunlight or in high temperature. Temperature rise in device may cause fire.
- Do not expose the device to humid environment. Otherwise it may cause fire.
- The device must be installed on solid and flat surface in order to guarantee safety under load and earthquake. Otherwise, it may cause device to fall off or turnover.
- Do not place the device on carpet or quilt.
- Do not block air vent of the device or ventilation around the device. Otherwise, temperature in device will rise and may cause fire.
- Do not place any object on the device.
- Do not disassemble the device without professional instruction.

Warning:

- Please use battery properly to avoid fire, explosion and other dangers.
- Please replace used battery with battery of the same type.
- Do not use power line other than the one specified. Please use it properly. Otherwise, it may cause fire or electric shock.

## **Special Announcement**

- This manual is for reference only.
- All the designs and software here are subject to change without prior written notice.
- All trademarks and registered trademarks are the properties of their respective owners.
- If there is any uncertainty or controversy, please refer to the final explanation of us.
- Please visit our website for more information.

# **Table of Contents**

| 1   | Product   | t Overview             | 1 |
|-----|-----------|------------------------|---|
| 1.1 | Produ     | act Introduction       | 1 |
| 1.2 | Featu     | ires                   | 1 |
| 2   | VTO12     | 10C-X Structure        | 2 |
| 2.1 | Front     | Panel                  | 2 |
| 2.2 | Rear      | Panel (Ports)          | 4 |
| 3   | Typical   | Networking             | 6 |
| 4   | Install V | /TO                    | 7 |
| 4.1 | Instal    | lation Illustration    | 7 |
| 4.2 | Screv     | v7                     | 7 |
| 4.3 | Instal    | lation Steps           | 8 |
| 4.4 | Wiring    | g 8                    | 8 |
| 5   | Basic F   | unctions               | 9 |
| 5.1 | Local     | Config                 | 9 |
|     | 5.1.1     | IP Setup               | 9 |
|     | 5.1.2     | Audio Setup            | 9 |
|     | 5.1.3     | Issue Card 10          | 0 |
|     | 5.1.4     | Version1               | 1 |
|     | 5.1.5     | Language Selection     | 1 |
| 5.2 | Unloc     | k Function1            | 1 |
|     | 5.2.1     | Unlock via IC card1    | 1 |
|     | 5.2.2     | Unlock via Password12  | 2 |
|     | 5.2.3     | VTH Remotely Unlock 12 | 2 |
|     | 5.2.4     | Login WEB Interface 12 | 2 |
| 6   | Web Fu    | Inction                | 3 |
| 6.1 | Login     | /Logout 13             | 3 |
|     | 6.1.1     | System Login 13        | 3 |
|     | 6.1.2     | System Logout 14       | 4 |
| 6.2 | Syste     | m Config14             | 4 |

|     | 6.2.1   | Local Config 1        | 4  |
|-----|---------|-----------------------|----|
|     | 6.2.2   | LAN Config 1          | 9  |
|     | 6.2.3   | Indoor Manager 1      | 9  |
|     | 6.2.4   | Network Config 2      | 21 |
|     | 6.2.5   | Video Set 2           | 22 |
|     | 6.2.6   | User Manage 2         | 23 |
|     | 6.2.7   | IPC Info 2            | 24 |
|     | 6.2.8   | VTO Info 2            | 25 |
|     | 6.2.9   | IP Auto Allocation 2  | 26 |
|     | 6.2.10  | Publish Information 2 | 26 |
| 6.3 | Info S  | Search2               | 27 |
|     | 6.3.1   | Call History 2        | 28 |
|     | 6.3.2   | Alarm Record 2        | 28 |
|     | 6.3.3   | Unlock Record 2       | 28 |
| 6.4 | Statu   | s Statistics 2        | 29 |
| Арр | endix 1 | Specifications        | 30 |

# **1 Product Overview**

## **1.1 Product Introduction**

Unit VTO is part of video talk system, and it connects to VTH, providing a bidirectional video talk between visitor and resident for the purpose of dual identification of image and audio.

## **1.2 Features**

Video Talk

1

When VTH, VTO and MGT center (management center) are configured successfully, it can achieve bidirectional talks among each two parties of VTO, VTH and MGT center.

> Add Multiple VTHs

You can add more than one VTH at once.

- IP Auto Allocation
   In VTO config interface, after you have set IP segment, you only need to input room
   no. when adding VTH, without manual input.
- Multiple Methods to Unlock
   You can unlock door via password

# 2 VTO1210C-X Structure

## 2.1 Front Panel

Plug to power, system boots up and wait for 1 minute, screen turns on. System enters working interface, see Figure 2-1.

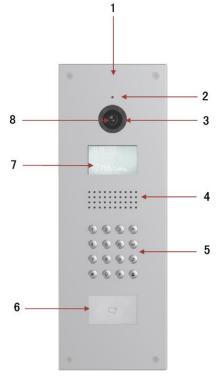

Figure 2-1

Please refer to the following sheet for detailed information.

| SN | Name               | Function                                                                                                    |  |  |  |
|----|--------------------|----------------------------------------------------------------------------------------------------|--|--|--|
| 1  | Logo               | Decoration logo.                                                                                                    |  |  |  |
| 2  | Microphone         | Audio input                                                                                                    |  |  |  |
| 3  | Compensation Light | It can compensate the camera light in the low illumination environments.                                                                                                    |  |  |  |
| 4  | Speaker            | Output audio                                                                                                    |  |  |  |
| 5  | Key Panel          | <ol> <li>*Button.</li> <li>a) Backspace function. It is to delete<br/>the previous symbol.</li> <li>b) Hang up function. It is to hang up<br/>the call.</li> <li>2. Number button. Input the number 0 to<br/>9.</li> </ol> |  |  |  |

|   |                     | <ul> <li>3. # button. When you are using the password to open the door. Press this button once to begin input. After you input the password, please press it again to complete the operation.</li> <li>4. Call button. After you input the room number, press it to begin a dial up.</li> <li>5. Call MGT center button. Press it to call the center directly.</li> <li>6.  button to page up and down in contacts. This is a cutomzed button.</li> </ul>                                              |
|---|---------------------|----------------------------------------------------------------------------------------------------|
| 6 | Card Induction zone | Use the card to open the door.                                                                                                    |
| 7 | LCD                 | <ul> <li>Here you can view prompt information, date, time and etc.<br/>Note:</li> <li>1. "Call: Room No. + ? ". Please input the room number first and then press the button ? to dial;</li> <li>2."Call MGT Center: Press button".</li> <li>Please press the button to call center.</li> <li>3. "Password: # + password + # ", If you want to open the door via the password, please press the button # and then input the room number and password. Please press the button # to confirm.</li> </ul> |
| 8 | Camera              | It is to monitor the video of the door.                                                                                                    |

# 2.2 Rear Panel (Ports)

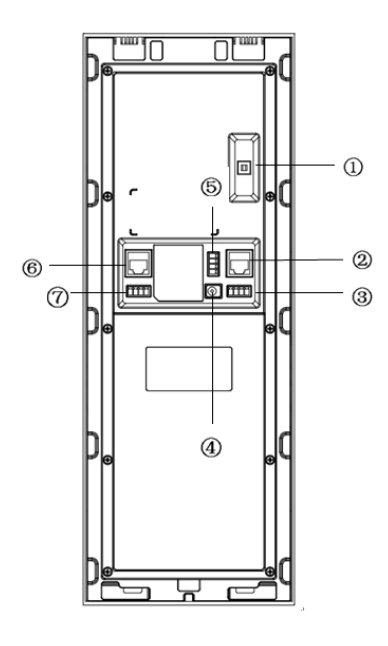

Figure 2-2

Please refer to the following sheet for detailed information.

| SN | Port Name                     | Function                                            |  |  |  |  |  |  |
|----|-------------------------------|-----------------------------------------------------|--|--|--|--|--|--|
| 1  | Vandal Proof Alarm            | It can generate an alarm when there is a vandal     |  |  |  |  |  |  |
| I  | Button                        | operation.                                          |  |  |  |  |  |  |
| 2  | Network Port                  | Connect to the RJ45 port.                           |  |  |  |  |  |  |
|    |                               | Connect to signal from the door sensor, door on/off |  |  |  |  |  |  |
|    |                               | signal.                                             |  |  |  |  |  |  |
| 3  | Access Control Input<br>Port  | Unlock GND Door GND<br>Button Sensor                |  |  |  |  |  |  |
|    |                               |                                                     |  |  |  |  |  |  |
| 4  | Power Port                    | Connect to 12V DC.                                  |  |  |  |  |  |  |
|    |                               | Control NO/NC of door lock.                         |  |  |  |  |  |  |
|    | Access Control<br>Output Port | ○ NO                                                |  |  |  |  |  |  |
| 5  |                               |                                                     |  |  |  |  |  |  |
|    |                               |                                                     |  |  |  |  |  |  |
|    |                               | GND                                                 |  |  |  |  |  |  |
| 6  | Analog Signal Port            | Connect to the analog signal of the distributor.    |  |  |  |  |  |  |
| 7  | RS422 Port                    | Connect to RS422 or RS485 Communication             |  |  |  |  |  |  |
| /  | (Reserved)                    | Device.                                             |  |  |  |  |  |  |

| R s 4 8   | 85-B       | R s 4 8 | 5-A     | NA                 |     | NA         |              |           |
|-----------|------------|---------|---------|--------------------|-----|------------|--------------|-----------|
| $\subset$ | С          | С       | )       | $\bigcirc$         |     | $\bigcirc$ | or           |           |
| R s 4 2   | 22_Rx_     | _B1 R   | s 4 2 2 | _ R <b>x</b> _ B 2 | Rs4 | 22_Tx_A1   | <b>Rs422</b> | _Tx_A2    |
|           | $\bigcirc$ |         | (       | $\supset$          |     | $\bigcirc$ | (            | $\supset$ |

# **3 Typical Networking**

Please read the following contents carefully, and install with a rational networking plan.

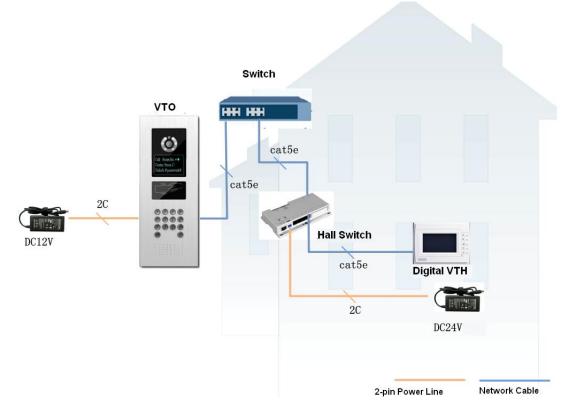

Network Note:

VTO network port (dual network VTO is in Figure 2- 2 no. network port) connects to switch IN port.

Select any one network port from switch's port 1 to 6 to connect to VTH. The switch will supply power to VTH.

# 4 Install VTO

Unit VTO on-site installation includes: wall embedded installation, door embedded installation (with box/without box), standalone installation.

This chapter will introduce wall embedded installation of VTO1210C-X series.

## 4.1 Installation Illustration

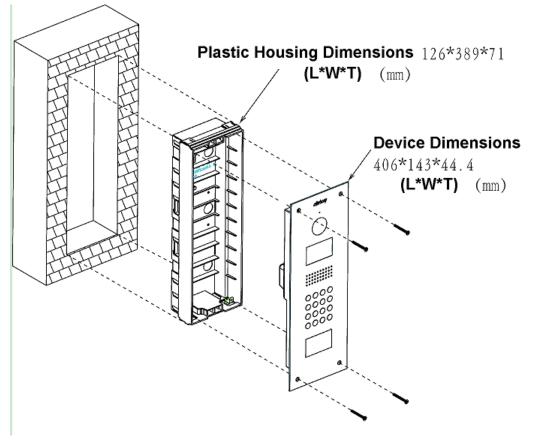

Figure 4-1

## 4.2 Screw

| Component                               | Illustration | Quantity |  |
|-----------------------------------------|--------------|----------|--|
| M4×40 inner hex flower countersunk flat |              | 4        |  |
| head screws-stainless steel             |              | 4        |  |

# 4.3 Installation Steps

Step 1. Embed plastic housing into wall.

Step 2. Fix device on the bracket with screw.

## 4.4 Wiring

Please refer to Figure 2-2.

# **5 Basic Functions**

## 5.1 Local Config

You can configure the device on VTO, including IP setup, audio setup and issue card. You can view VTO version information as well.

#### 5.1.1 IP Setup

You can set IP address, network gateway, subnet mask and etc. in IP setup interface.

- Step 1. In standby interface, press " (\*) or \* " + "8888888" + " (#) or # " to enter project setup interface.
- Step 2. Select and move by pressing 2 and 8.
- Step 3. Press " or #". Enter IP setup interface.
- Step 4. Select and move by press 2/4/6/8.
- Step 5. Press " or #". Underline will flash below numbers.
- Step 6. Input number via number 0-9, and press "P or #" to confirm.
- Step 7. Press "\* or \*"to exit modification interface.

#### 5.1.2 Audio Setup

You can adjust device volume in audio setup interface.

- Step 1. In standby interface, press "𝔅 or ★" + "888888" + "𝔅 or ♯", to enter project setup interface.
- Step 2. Select and move by pressing 2 and 8.
- Step 3. Press "(#) or #". Enter audio setup interface.
- Step 4. Adjust volume by pressing 4 and 6.
- Step 5. Press # to save setup.
- Step 6. Press "\* or \*" to exit modification interface.

#### 5.1.3 Issue Card

Before issuing card, please ensure the connection between VTH and VTO, and VTH is added on WEB-end of VTO. The detailed steps to add VTH is in Ch 6.2.3. Card issuing setup includes password and main card. You can set right of issuing card in card issuing interface.

5.1.3.1 Issue Card via Password

- Step 1. In standby interface, press "★" + "888888" + "●", to enter project setup interface.
- Step 2. Select and move by pressing 2 and 8.
- Step 3. Press "(#)".

Enter card issuing setup.

- Step 4. Select card issuing via password by press "number key 8".
- Step 5. Input password "002236". Press "
- Step 6. Input room no., press "(#)" to confirm.
- Step 7. Swipe the card you want to authorize.
- Step 8. When it prompts you that the process is successful, press " $\textcircled{\bullet}$ " to exit.

You swipe the card at card swiping area, and the system prompts the process is successful.

5.1.3.2 Issue Card via Main card

- Step 1. In standby interface, press "I + "888888" + "I to enter project setup interface.
- Step 2. Select and move by pressing 2 and 8.
- Step 3. Press "(#)". Enter card issuing setup.
- Step 4. Select card issuing via main card by pressing "number key 8".
- Step 5. Swipe main card. To add main card, please refer to Ch 6.2.3.
- Step 6. Input room no., press "(#)" to confirm.
- Step 7. Swipe the card you want to authorize.
- Step 8. When it prompts you that the process is successful, you can continue to
- 10

authorize more cards, or press " ${}^{*}$ " to exit.

You swipe the card at card swiping area, and the system prompts the process is successful.

#### 5.1.4 Version

You can view version of the device on VTO, including man program version and MCU version.

- Step 1. In standby interface, press "(I)" + "888888" +" (I)" to enter project setup interface.
- Step 2. Select and move by pressing 2 and 8.
- Step 3. Press "(#)", to enter version interface.
- Step 4. By pressing 2 and 8 to move and select main program version or MCU version.
- Step 5. Press ", to view corresponding version information.
- Step 6. Press "It o exit.

#### 5.1.5 Language Selection

You can change language on VTO as you want to.

- Step 1. In standby interface, press " (\*)" + "888888" +" (#)" to enter project setup interface.
- Step 2. Select and move by pressing 2 and 8.
- Step 3. Press "" to enter language selection interface.
- Step 4. By pressing 2 and 8 to move to and select language.
- Step 5. Press "(#)" to confirm selection.

## **5.2 Unlock Function**

#### 5.2.1 Unlock via IC card

The door is open after you swipe IC card and the card passed the authentication and station verification.

#### 5.2.2 Unlock via Password

Before you can unlock door via password, you must configure the password on VTO WEB-end, please refer to Ch 6.2.1.2.

- Uniform password: In standby interface, for example your password is "123456", then press " +123456+ # to unlock. Defualt password can be changed in WEB interface.
- > Self password: n standby interface, press " (#), input 4-digit room no. +

password **#**, to unlock. For example, to unlock room 101, you shall input: #0101123456#.

> Duress password: In standby interface, for example your password is "654321", then input "(# + 654321 + #)"

#### 5.2.3 VTH Remotely Unlock

Step 1. Under standby interface, input "room no. + ? to call VTH. Or you can press

 $\checkmark$  and select room no. in the contact book, and pressa  $\checkmark$  to call VTH.

Step 2. The VTH accepts call, now you can start a bidirectional talk with the VTH.

Step 3. Resident at the VTH press unlock button to remotely unlock door.

#### 5.2.4 Login WEB Interface

Access VTO via PC, in the browser, input IP address of VTH and enter VTO login page. Input account and password (admin/admin), click Login to enter. Here you can configure VTH, please see WEB intro section in this manual.

# **6 Web Function**

Warning:

- Before you access unit VTO WEB interface via PC, please make sure the PC and unit VTO are both connected to the Internet and are in the same network segment. Otherwise, you cannot access.
- Before you access unit VTO WEB interface via PC, please make sure you have set VTO IP address, please refer to Ch 5.1.1.

# 6.1 Login/Logout

## 6.1.1 System Login

Step 1. In IE address field, input VTO IP address, and press Enter. See Figure 6-1.

| IP VDP Doo | r Station<br>Web Server V1.0 |  |
|------------|------------------------------|--|
|            | 4                            |  |
|            | ۹<br>Login                   |  |
|            |                              |  |

Figure 6-1

Step 2. You must input username and password in order to login WEB main interface. Default username: admin

Default password: admin.

Note:

Once you successfully login in for the first time, please change the login password for security purpose.

Step 3. Click Login.

### 6.1.2 System Logout

Step 1. Select Logout>Logout to exit system. See Figure 6-2.

| System Config       | Logout |  |
|---------------------|--------|--|
| ▶ Info Search       |        |  |
| ▶ Status Statistics | Logout |  |
| 🔻 Logout            |        |  |
| > Reboot Device     |        |  |
| > Logout            |        |  |

Figure 6-2

Step 2. Select Logout>Reboot Device to reboot the device. See Figure 6-3.

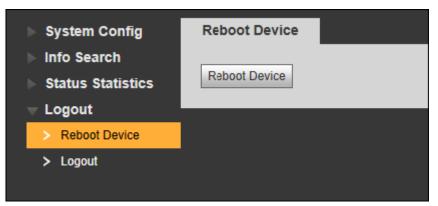

Figure 6-3

## 6.2 System Config

System Config includes Local Config, LAN Config, Indoor Manager, Network Config, Video Set, User Manage, IPC Information and others.

#### 6.2.1 Local Config

6.2.1.1 Local Config

- Step 1. Select System Config>Local Config.
- Step 2. Set parameter. See Figure 6-4.

|                       | Local Config A8          | C Manager Talk Manager System Time Config Manager |
|-----------------------|--------------------------|---------------------------------------------------|
| > Local Config        |                          |                                                   |
| > LAN Config          | System Type              | TCP/IP 🔹                                          |
| > Indoor Manager      | Sensor                   | 60                                                |
| > Allocator Manager   | Storage point            | FTP •                                             |
| > Network Config      | Unit Layer Amount        | 30                                                |
| > Video Set           | Onit Layer Amount        | 30                                                |
|                       | Room Amount in One Layer | 8 Create Room                                     |
| > User Manager        |                          |                                                   |
| > IPC Information     | Device Type              | Unit Door Station                                 |
| > VTO Info            | Reboot Date              | Tuesday                                           |
| > IP Allocate Auto    | Version Info             | 2015 07 06 1/1 200 0 0                            |
| > Publish Information | version mo               | 2015-07-06 V1.200.0.0                             |
|                       | DialRule                 | Noserial   Warning:Please reboot VTH and Browser! |
| Info Search           |                          |                                                   |
| Status Statistics     | Language                 | English                                           |
| Logout                |                          | Default Refresh OK                                |

Figure 6-4

| Parameter                   | Note                                                                                                    |  |  |  |
|-----------------------------|----------------------------------------------------------------------------------------------------|--|--|--|
| System Type                 | System type is digital and analog.                                                                                                    |  |  |  |
| Sensor                      | Set compensation light sensor sensitivity, input number within                                                                              |  |  |  |
|                             | 0~255. The higher the value, the higher the sensitivity will be.                                                                            |  |  |  |
| Storage Point               | Record, snapshot and other info can be stored in FTP server<br>and SD card. User can login FTP server to view and get<br>picture or record. |  |  |  |
|                             | When user select SD card as storage point, please ensure the SC card is inserted into VTO.                                                  |  |  |  |
| Unit Layer Amount           | Set unit layer amount                                                                                                    |  |  |  |
| Room Amount in<br>One Layer | Set room amount in one layer.                                                                                                    |  |  |  |
| Create Room                 | Check to create room no .: according to set room no., system                                                                                |  |  |  |
|                             | will add corresponding VTH number in system config>indoor                                                                                   |  |  |  |
|                             | manager.                                                                                                    |  |  |  |
| Device Type                 | Display device type.                                                                                                    |  |  |  |
| Reboot Date                 | In set date, device will reboot.                                                                                                    |  |  |  |
| Version Info                | View software version.                                                                                                    |  |  |  |
| Dial Rule                   | Continuous dial and discontinuous dial.                                                                                                    |  |  |  |
| Language                    | There are 8 languages for selection.                                                                                                    |  |  |  |

Step 3. Check room no.

Step 4. Click OK.

According to set room no., system will add corresponding VTH number in system config>indoor manager. See Figure 6- 5.

| igital Indoor Station Man | ager Analog Indoor | Station Manager |          |             |               |           |         |
|---------------------------|--------------------|-----------------|----------|-------------|---------------|-----------|---------|
| FamilyName                | FirstName          | Nick Name       | Room No. | IP Address  | Card No. Info | Modify    | Delete  |
| test                      | test               | nick            | 9901     | 10.15.1.109 |               | <u>/</u>  | •       |
|                           |                    |                 | 101      |             |               | 1         | •       |
|                           |                    |                 | 102      |             |               | 1         | •       |
|                           |                    |                 | 103      |             |               | 2         | 0       |
| Add                       |                    |                 |          |             |               | ₩ ◀ 1/1 ► | ▶ Go to |

Figure 6-5

For detailed VTH operations. Refer to Ch 6.2.3.

#### 6.2.1.2 A&C Manager

A&C manager mainly includes unlock via password, unlock response interval and hold time, unlock info upload and auto snapshot.

See Figure 6-6.

|                                                              | Local Config A8                | C Manager      | Talk Manager                | System Time                 | Config Manager |  |
|--------------------------------------------------------------|--------------------------------|----------------|-----------------------------|-----------------------------|----------------|--|
| > Local Config                                               | Unlock Responding Interval     | 15             |                             |                             |                |  |
| <ul><li>LAN Config</li><li>Indoor Manager</li></ul>          | Unlock Period                  | 2              |                             |                             |                |  |
| > Allocator Manager                                          | Door Sensor Check Time         | 120            | Check                       | Coor Sensor Signal Before I | Lock           |  |
| > Network Config                                             | Issue Card Password            | •••••          |                             |                             |                |  |
| <ul><li>&gt; Video Set</li><li>&gt; User Manager</li></ul>   | Project Password               | •••••          |                             |                             |                |  |
| > IPC Information                                            | Lift Control Protocol          | Local Protocol | 💌 🗆 Lift Co                 | ontrol Enable               |                |  |
| > VTO Info                                                   | Password Unlock Type           | Uniform Passw  | ord 💌                       |                             |                |  |
| > IP Allocate Auto                                           | New Unlock Password            | •••••          |                             |                             |                |  |
| <ul> <li>Publish Information</li> <li>Info Search</li> </ul> | New Unlock Password<br>Confirm | •••••          |                             |                             |                |  |
| <ul> <li>Status Statistics</li> <li>Logout</li> </ul>        | New Menace Password            | •••••          |                             |                             |                |  |
| Ů                                                            | New Menace Password<br>Confirm | •••••          |                             |                             |                |  |
|                                                              | Auto Snapshot                  | Enable         | <ul> <li>Disable</li> </ul> |                             |                |  |
|                                                              | Upload Unlock Record           | O Enable       | <ul> <li>Disable</li> </ul> |                             |                |  |
|                                                              |                                | Default        | Refresh OK                  |                             |                |  |

Figure 6-6

| Parameter         | Note                                                          |
|-------------------|---------------------------------------------------------------|
| Unlock Responding | After being unlocked, interval before device responds to next |
| Interval          | unlock. (1~20s).                                              |
| Unlock Period     | After respond and unlock, time the door remained unlocked.    |
|                   | (1-20s).                                                      |
| Door Sensor Check | When unlock time exceeds set door sensor check time, door     |
| Time              | alarm is ON.                                                  |
| Check Door Sensor | Only when using door sensor lock, check "Check Door Sensor    |

| Signal Before Lock    | Signal Before Lock", valid only when "door sensor check time" is  |  |  |
|-----------------------|-------------------------------------------------------------------|--|--|
|                       | set.                                                              |  |  |
| Issue Card Password   | Issue card password is 123456 by default, may be changed.         |  |  |
| Project Password      | Enter project setup interface with this password, it is 888888 by |  |  |
|                       | default, may be changed.                                          |  |  |
| Lift Control Protocol | Include local protocol and etc.                                   |  |  |
|                       | Protocol can set floor reach by user.                             |  |  |
| Lift Control Enable   | Check and enable lift control.                                    |  |  |
| Password Unlock       | Include personal password and unified password.                   |  |  |
| Туре                  |                                                                   |  |  |
| Menace Password       | Set menace password (duress password), by default it is 654321.   |  |  |
| Auto Snapshot         | Once enabled, it will auto snapshot.                              |  |  |
| Upload Unlock         | Once enabled, unlock info will auto upload to unlock info.        |  |  |
| Record                |                                                                   |  |  |
| Default               | Restore all device parameters to default setting.                 |  |  |
|                       | Note:                                                             |  |  |
|                       | Every half an hour, villa VTO auto saved card no. and VTH info.   |  |  |

#### 6.2.1.3 Talk Manager

The device can enable and disable upload of call history, message and auto snapshot. See Figure 6-7.

| Local Config  | A&C Manager      | Talk Manager                | System Time | Config Manager |  |
|---------------|------------------|-----------------------------|-------------|----------------|--|
| Auto Sr       | napshot 🔘 Enable | Oisable                     |             |                |  |
| Leave Message | Upload 🔘 Enable  | <ul> <li>Disable</li> </ul> |             |                |  |
| Upload Talk   | Record 🔘 Enable  | Disable                     |             |                |  |
|               | Remove Analog    | Publish                     |             |                |  |
|               | Default          | Refresh OK                  |             |                |  |
|               |                  |                             |             |                |  |

Figure 6-7

#### 6.2.1.4 System Time

User can set date format, time format (24-hour and 12-hour) and system time. Click Sync PC and sync time to unit VTO. User also can set DST. See Figure 6-8.

| _ |                            |                                    |              |             |                |  |
|---|----------------------------|------------------------------------|--------------|-------------|----------------|--|
|   | Local Config A8            | C Manager                          | Talk Manager | System Time | Config Manager |  |
|   | Date Format<br>Time Format | Year-Month-Day<br>24-Hour Standard | •            |             |                |  |
|   | System Time                | 2015 - 09 - 01                     | 17 : 20 : 55 | Sync PC     |                |  |
|   |                            | DSTEnable                          |              |             |                |  |
|   | DSTStartTime               | 1 - 1 0                            | : 0 : 00     |             |                |  |
|   | DSTEndTime                 | 1 - 2 0                            | : 0 : 00     |             |                |  |
|   |                            | Refresh                            | ОК           |             |                |  |

Figure 6-8

#### 6.2.1.5 Config Manager

User can import and export config, and restore default settings. See Figure 6-9.

| Local Config | A&C Manager      | Talk Manager | System Time | Config Manager |
|--------------|------------------|--------------|-------------|----------------|
|              | Backup Restore E |              | /th Info    |                |
|              |                  |              |             |                |

Figure 6-9

| Parameter      | Note                                                                      |
|----------------|---------------------------------------------------------------------------|
| Backup         | Check "card info", "VTH info", then click Backup to backup card no. and   |
|                | VTH info.                                                                 |
| Restore Backup | Check card info, vth into, and click on Restore Backup to restore default |
|                | card info and vth info.                                                   |
| Export Config  | Export config file (Config.backup).                                       |
| Import Config  | Import config file.                                                       |
| Default All    | Device all parameters will be restored to default.                        |
|                | Warning:                                                                  |
|                | Please back up first before perform this operation.                       |

Note:

Every half an hour, VTO will automatically saves card no. and VTH info on VTO. Therefore, is you want to restore VTH information or card no., please do so within half an hour after these information were changed.

## 6.2.2 LAN Config

In page, select System Config>LAN Config.

Default setting is enough if you just want networking between VTO and VTH, but if you want to set the center, you need to change default settings to be identical with center info. You also need to check box register to MGT center.

| See Figure 6- 10.     |                                  |                                           |
|-----------------------|----------------------------------|-------------------------------------------|
| LAN Config            |                                  |                                           |
|                       |                                  |                                           |
| Building No.          | 01                               |                                           |
| Building Unit No.     | 1                                | ]                                         |
| VTO No.               | 6901                             | ]                                         |
| Max Extension Index   | 5                                | Group Call                                |
|                       |                                  |                                           |
| MGT Centre IP Address | 10.15.1.103                      | Register to the MGT Centre                |
| MGT Port No.          | 12801                            | ]                                         |
|                       |                                  |                                           |
| From VTO IP Address   | VTO IP Setup                     |                                           |
|                       | Warning:The device needs reboot  | after modifing the config above.          |
|                       | If extensionCount changed,need r | eboot VTH and init VTH information again! |
|                       | Default Refresh                  | ОК                                        |
|                       |                                  |                                           |

Figure 6-10

#### 6.2.3 Indoor Manager

Indoor Station Manager mainly includes adding digital/analog VTH, deleting VTH and editing VTH user. VTO1210A-X and VTO1210B-X have digital and analog indoor station manager. VTO1220A only has digital indoor station manager. For example, to add digital VTH.

Step 1. In page, select System Config>Indoor Manager>Digital Indoor Station.

Step 2. Click on Add.

Step 3. Fill in VTH information. See Figure 6-11.

| Add           |               | ×        |
|---------------|---------------|----------|
| FamilyName    | test          | ]        |
| FirstName     | test          | ]        |
| Nick Name     | nick          | ]        |
| VTH Short No. | 8008          | <b>*</b> |
| IP Address    | 192.168.1.109 | ]        |
|               | OK Cancel     |          |

Figure 6- 11

| Parameter | Note                            | Setup                           |
|-----------|---------------------------------|---------------------------------|
| VTH short | VTH short no. is room no.,      | For example, 1101. "11" means   |
| no.       | composed of 4 digits of number. | floor 11 while "01" means room  |
|           |                                 | no.                             |
|           |                                 | Note:                           |
|           |                                 | VTH short no. first two digits  |
|           |                                 | range is 01~99. Last two digits |
|           |                                 | range is 01~16.                 |
| IP        | Add VTH IP address.             | Example: 172.28.6.10            |
| Address   |                                 |                                 |

Step 4. Click OK. See Figure 6- 12.

| ital Indoor Station Man | ager Analog Indoor S | Station Manager |          |             |               |           |        |
|-------------------------|----------------------|-----------------|----------|-------------|---------------|-----------|--------|
| FamilyName              | FirstName            | Nick Name       | Room No. | IP Address  | Card No. Info | Modify    | Delete |
| test                    | test                 | nick            | 9901     | 10.15.1.109 |               | <u>/</u>  | •      |
| С                       | С                    | С               | 101      |             |               | <u>/</u>  | •      |
| В                       | В                    | В               | 102      |             |               | 2         | •      |
| A                       | А                    | А               | 103      |             |               | 2         | •      |
| test                    | test                 | nick            | 8008     |             |               | 2         | •      |
|                         |                      |                 |          |             |               |           |        |
|                         |                      |                 |          |             |               |           |        |
|                         |                      |                 |          |             |               |           |        |
|                         |                      |                 |          |             |               |           |        |
|                         |                      |                 |          |             |               |           |        |
| Add                     |                      |                 |          |             |               | ₩ ◀ 1/1 ► | Go to  |

Figure 6- 12

Step 5. Click is to set main card, lost card and to delete card. See Figure 6-13.

| Card Info |             |              |            | ×      |
|-----------|-------------|--------------|------------|--------|
| Card ID   | Card Number | Main Card    | ReportLoss | Delete |
| 9901      | 8B081705    | $\checkmark$ | <b>A</b>   | •      |
|           |             |              |            |        |
|           |             |              |            |        |
|           |             |              |            |        |
|           |             |              |            |        |
|           |             |              |            |        |
|           |             |              |            |        |
|           |             |              |            |        |
|           |             |              |            |        |
|           |             |              |            |        |
|           |             |              |            |        |

Figure 6-13

- Main card: Set a card to main card, and you may issue new card via the main card, see Ch 5.1.3.1.
- Lost card: report card loss, and make up with a new card before you can swipe card to enter.
- > Delete: Delete card.

Step 6. Click on 🧖, in pop-up page, modify VTH information.

- 1. For digital VTH, you can only modify name information.
- 2. For analog VTH, you can only modify name, allocator address and port.

Step 7. Click on 🤤 to delete digital/analog VTH.

### 6.2.4 Network Config

Step 1. Select System Config>Network Config.

Step 2. Set VTO IP network parameter, you can set VTO IP address, subnet mask and default gateway. See Figure 6- 14.

| TCP/IP          | FTP                |
|-----------------|--------------------|
|                 |                    |
| IP Address      | 192.168.1.110      |
| Subnet Mask     | 255.255.255.0      |
| Default Gateway | 192.168.1.1        |
| MAC Address     | 20:13:10:22:10:16  |
| DNS Address     | 8.8.8.8            |
|                 | Default Refresh OK |
|                 |                    |

#### Figure 6-14

Step 3. Click OK.

After you modify IP address, the WEB page will go to the new address automatically.

## 6.2.5 Video Set

Please follow prompt in video to install video control unit.

Step 1. Select System Config>Video Set.

| o Set | Audio Set                                                                                                    |           |       |                |           |     |    |
|-------|----------------------------------------------------------------------------------------------------|-----------|-------|----------------|-----------|-----|----|
|       |                                                                                                    |           |       | Video Format   | WVGA      | •   |    |
|       |                                                                                                    |           |       | Frame Rate     | 25        | •   |    |
|       |                                                                                                    | ELLE      |       | Brightness     | 0         |     | 50 |
|       | and the second                                                                                                    | -         |       | Contrast       | 0         |     | 50 |
|       |                                                                                                    |           | 1     | Hue            | 0         |     | 50 |
|       | Contraction of the local division of the local division of the loc | TALLARD A |       | Saturation     | 0         |     | 50 |
|       | I Designed                                                                                                    | 1         | - 100 | GainAuto       |           | 0-  | 90 |
| 100   |                                                                                                    |           |       | SceneMode      | Automatic | -   |    |
|       | The second                                                                                                    | 1 100     |       | Day/Night Mode | Colorful  | •   |    |
|       | A.(1)                                                                                                    |           |       | BackLight Mode | Disabled  | •   |    |
| 12    | here and an                                                                                                    |           |       | Mirror         | ⊙ On      | Off |    |
| Cart  |                                                                                                    |           |       | Flip           | 🔘 On      | Off |    |
|       |                                                                                                    | Al        |       |                |           |     |    |
|       |                                                                                                    | 218I      |       |                |           |     |    |

Figure 6-15

| Parameter      | Note                                                              |
|----------------|-------------------------------------------------------------------|
| Video Format   | Classified by resolution, there are WVGA and D1.                  |
|                | WVGA: 800*480.                                                    |
|                | D1: 704*576.                                                      |
| Frame Rate     | PAL and NTSC available.                                           |
| Brightness     | Adjust video brightness, we recommend 40~60 and the range is      |
|                | 0~100.                                                            |
| Contrast       | Adjust video contrast, we recommend 40~60 and the range is 0~100. |
| Saturation     | Adjust color saturation, we recommend 40~60 and the range is      |
|                | 0~100.                                                            |
| Gain Mode      | Adjust gain.                                                      |
| Scene Mode     | Includes: disabled, automatic, sunny and night.                   |
| Day/Night Mode | Includes: colorful, automatic, black white.                       |
| Backlight Mode | Includes: close, backlight, wide dynamic, and inhibition.         |
| Mirror         | Horizontally flip video.                                          |
| Flip           | Vertically flip video.                                            |
| Default        | Restore all parameter in video set tab to default.                |

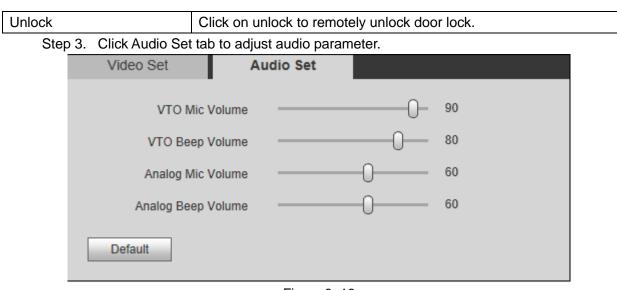

Figure 6-16

#### 6.2.6 User Manage

Only when you login as admin, you can add, modify, delete and view user information. System currently supports two types of user:

- Admin has higher rights to view, edit, delete system configuration right.
- User can only view system configuration.

#### 6.2.6.1 Add User

Step 1. Select System Config>User Manage. See Figure 6- 17.

| Add User   | ×         |
|------------|-----------|
| Username   | test      |
| Password   | •••••     |
| Confirm    | •••••     |
| User Group | admin 💌   |
| Remark     |           |
|            | OK Cancel |

Figure 6- 17

Step 2. Click on Add User.

Step 3. In pop-up box fill in user info. Step 4. Click OK.

6.2.6.2 Modify/Delete User

Admin and system support password change, but cannot change note information or delete the username.

Step 1. Select System Config>User Manager. See Figure 6-18.

| User Manager |                              |                 |                    |                        |                |
|--------------|------------------------------|-----------------|--------------------|------------------------|----------------|
| Index        | Username                     | Group Name      | Remark             | Modify                 | Delete         |
| 1            | admin                        | admin           | admin 's account   | 2                      | •              |
| 2            | user                         | user            | user 's account    | 2                      | •              |
| 3            | test                         | admin           |                    | 1                      | •              |
|              |                              |                 |                    |                        |                |
| Add User     |                              |                 |                    |                        |                |
|              |                              |                 | Figure 6- 18       |                        |                |
| Step 2. Cl   | lick 😑 to dele               | te user.        |                    |                        |                |
|              | ick 혼 to modi<br>gure 6- 19. | fy user info, c | heck Change Passwo | ord, and change passwo | rd and remark. |
| Modify Us    | ser                          |                 |                    |                        | ×              |
|              | Change Passwo                | ord             |                    |                        |                |
|              | Old Passwo                   | ord             |                    |                        |                |
|              | New Passwo                   | ord             |                    |                        |                |
|              | Confi                        | rm              |                    |                        |                |
|              | Rema                         | ark             |                    |                        |                |
|              |                              | OK              | Cancel             |                        |                |
|              |                              |                 |                    |                        |                |

Figure 6-19

### 6.2.7 IPC Info

If the VTH has configured with IPC device, you can view video from IPC via corresponding VTH.

Step 1. IPC Information

Step 2. Select System Config>IPC Information.

Step 3. In IPC Information interface, click on 🧖.

| System pops up a box, modify IPC information. See Figure 6-2 | C information. See Figure 6-20. |
|--------------------------------------------------------------|---------------------------------|
|--------------------------------------------------------------|---------------------------------|

| Modify     |               | × |
|------------|---------------|---|
| IPC Name   | IPC1          | ] |
| IP Address | 192.168.1.100 | ] |
| Username   | admin         | ] |
| Password   | ••••          |   |
|            | OK Cancel     |   |
|            |               |   |

Figure 6-20

Step 4. Click OK.

#### 6.2.8 VTO Info

Step 1. Select System Config>VTO Info.

Step 2. Click System pops up modification interface.

Step 3. Modify VTO info. See Figure 6-21.

| Modify            | ×                 |
|-------------------|-------------------|
| VTO Name          | Main VTO          |
| Device Type       | Unit Door Station |
| VTO Middle Number |                   |
| IP Address        | 0.0.0.0           |
|                   | Enable 🗍          |
|                   | OK Cancel         |

Figure 6-21

| Parameter Name | Parameter Note                        |  |
|----------------|---------------------------------------|--|
| VTO Name       | nput VTO name.                        |  |
| Device Type    | Select device type.                   |  |
|                | <ul> <li>Unit door station</li> </ul> |  |

|                       | Fence station              |
|-----------------------|----------------------------|
| VTO Middle Number     |                            |
| IP Address            | Set IP address of the VTO. |
| Step 4. Check Enable. |                            |

Stop 5 Click OK

Step 5. Click OK.

#### 6.2.9 IP Auto Allocation

You can go to User Manager>IP Allocate Auto interface, set VTH IP address, subnet mask, default gateway and etc.

Step 1. Open User Manager>IP Allocate Auto interface.

Step 2. Input VTH IP range, subnet mask and default gateway.

Step 3. Click Enable. See Figure 6-22.

| IP Allocate Auto |                                       |                                      |        |
|------------------|---------------------------------------|--------------------------------------|--------|
|                  |                                       |                                      |        |
| VTH IP Range     | 192.168.1.1                           | - 192.168.1.255                      |        |
| Subnet Mask      | 255.255.0.0                           | ]                                    |        |
| Default Gateway  | 192.168.1.1                           |                                      |        |
| IP Allocate Auto | Enable     Disable                    |                                      |        |
|                  | OK Refresh                            |                                      |        |
|                  | Import Config Export Config           |                                      |        |
|                  | Warning:It must config first ,then s  | start allocate IP auto!              |        |
|                  | Warning:it start after closing will c | lear the before records,please be ca | reful! |
|                  |                                       |                                      |        |
|                  |                                       |                                      |        |

Figure 6-22

Step 4. Click OK.

Step 5. In VTH device, enter System Config>Project Setup interface.

- Step 6. Input verification code, default is 888888.
- Step 7. Enter local config interface, input room no. to auto allocate VTH IP.

#### 6.2.10 Publish Information

In Publish Information page, you can send publish information and view historical information.

6.2.10.1 Send Info

Step 1. Select System Config>Publish Information>Send Info.

Step 2. Select sending device and edit content to send.

| See Figure 6- 23. |                                                                     |
|-------------------|---------------------------------------------------------------------|
| Send Info         | History Info                                                        |
| Period of val     | lidity 2015 - 09 - 01 23 : 59 : 59                                  |
| Sen               | All devices                                                         |
|                   | Title welcome                                                       |
| Con               | ntent welcome                                                       |
|                   | Note: the contect to allow the maximum number of characters is 256. |
|                   | Send Cancel                                                         |

Figure 6-23

Step 3. Click Send.

6.2.10.2 History Info

| Step 1. | Select System Config>Publish Information>History Info. |
|---------|--------------------------------------------------------|
| See Fig | ure 6- 24.                                             |

| Send Info | History Info     |                     |         |                     |
|-----------|------------------|---------------------|---------|---------------------|
|           |                  |                     |         |                     |
| Index     | Send Time        | Period of validity  | Title   | Delete              |
| 1         | 2015-9-1 17:1:32 | 2037-12-31 23:59:59 | Welcome | •                   |
|           |                  |                     |         |                     |
|           |                  |                     |         |                     |
|           |                  |                     |         |                     |
|           |                  |                     |         |                     |
|           |                  |                     |         |                     |
|           |                  |                     |         |                     |
|           |                  |                     |         |                     |
|           |                  |                     |         |                     |
|           |                  |                     |         |                     |
|           |                  |                     |         |                     |
|           |                  |                     | M       | < 1 / 1 ► ► Go to 📄 |

Figure 6-24

Step 2. You can view historical information, click on 🤤 to delete ifnormation.

# 6.3 Info Search

You can view call record, alarm record and swiping card record.

## 6.3.1 Call History

Step 1. In page, select Info Search>Call History.

You can search VTO call records and the system can store up to 1124 records.

| Call Type | Room No.                         | Begin Time                                      | Talk Time(min)                                                                                                    | End State                                                                                                    |
|-----------|----------------------------------|-------------------------------------------------|----------------------------------------------------------------------------------------------------|----------------------------------------------------------------------------------------------------|
| Outgoing  | 9901                             | 2015-09-01 19:02:38                             | 00:02                                                                                                    | Received                                                                                                    |
| Outgoing  | 9901                             | 2015-09-01 17:03:59                             | 00:00                                                                                                    | Missed                                                                                                    |
| Outgoing  | 9901                             | 2015-09-01 11:56:16                             | 00:00                                                                                                    | Missed                                                                                                    |
| Outgoing  | 9901                             | 2015-09-01 11:46:49                             | 00:00                                                                                                    | Missed                                                                                                    |
|           | Outgoing<br>Outgoing<br>Outgoing | Outgoing 9901<br>Outgoing 9901<br>Outgoing 9901 | Outgoing         9901         2015-09-01 19.02:38           Outgoing         9901         2015-09-01 17:03:59           Outgoing         9901         2015-09-01 11:56:16 | Outgoing         9901         2015-09-01 19:02:38         00:02           Outgoing         9901         2015-09-01 17:03:59         00:00           Outgoing         9901         2015-09-01 11:56:16         00:00 |

Figure 6-25

- Call type: outgoing.
- End status: Received and missed.

Step 2. Click on Export Record to save record to local.

### 6.3.2 Alarm Record

Step 1. Select Info Search>Alarm Record.

You can search VTO alarm records and the system can store up to 1124 records.

See Figure 6-26.

| larm Record  |          |                |         |                     |
|--------------|----------|----------------|---------|---------------------|
| Index        | Room No. | Event State    | Channel | Begin Time          |
| 1            | 9901     | Gas Sensor     | 2       | 2015-09-01 16:48:41 |
| 2            | 9901     | Urgency Button | 1       | 2015-09-01 16:48:39 |
| 3            | 9901     | Smoke Sensor   | 3       | 2015-09-01 16:48:34 |
|              |          |                |         |                     |
| xport Record |          |                |         | ┥ 🕇 1 / 1 🕨 🎽 Go to |

Figure 6-26

Step 2. Click on Export Record to save record to local.

#### 6.3.3 Unlock Record

Step 1. In page, select Info Search>Swiping Card Record. See Figure 6- 27. You can search VTO card swiping records and the system can store up to 1124 records.

| Index | Unlock Type       | Room No. | Card Number | Unlock Result | Unlock Time         |
|-------|-------------------|----------|-------------|---------------|---------------------|
| 1     | Password Unlock   |          |             | Success       | 2015-09-01 19:05:48 |
| 2     | Remote Unlock     | 9901     |             | Success       | 2015-09-01 19:02:35 |
| 3     | Brush Card Unlock | 9901     | 8b081705    | Success       | 2015-09-01 18:55:30 |
| 4     | Remote Unlock     | 9901     |             | Success       | 2015-09-01 11:46:54 |
| 5     | Remote Unlock     |          |             | Success       | 2015-09-01 10:37:42 |
| 6     | Password Unlock   |          |             | Failed        | 2015-08-31 16:06:18 |

Figure 6-27

Step 2. Click on Export Record to save record to local..

## 6.4 Status Statistics

By selecting Status Statistics>VTH Status.

You can view connection status of VTH. See Figure 6-28.

| Status | MON   | IP:Port           | Reg Time            | Off Time                                           |
|--------|-------|-------------------|---------------------|----------------------------------------------------|
| Online | Unmon | 10.15.1.109:16801 | 2015-09-01 17:03:47 | 2015-09-01 17:01:05                                |
|        |       |                   |                     |                                                    |
|        |       |                   |                     |                                                    |
|        |       |                   |                     |                                                    |
|        |       |                   |                     |                                                    |
|        |       |                   |                     |                                                    |
|        |       |                   |                     |                                                    |
|        |       |                   |                     |                                                    |
|        |       |                   |                     |                                                    |
|        |       |                   |                     |                                                    |
|        |       |                   |                     |                                                    |
|        |       |                   |                     |                                                    |
|        |       |                   |                     | ◀ 1/1 ► ► Go to                                    |
|        |       |                   |                     | Online Unmon 10.15.1.109:16801 2015-09-01 17:03:47 |

Figure 6-28

# **Appendix 1 Specifications**

| Model                                   | VTO1220A                  | VTO1220B(W)       | VTO1210A-X          | VTO1210B(W)->     | VTO1210C-X          |  |  |
|-----------------------------------------|---------------------------|-------------------|---------------------|-------------------|---------------------|--|--|
| OS                                      |                           |                   | •                   |                   |                     |  |  |
| Main Processor Embedded micro processor |                           |                   |                     |                   |                     |  |  |
| OS                                      | Embedded LINUX OS         |                   |                     |                   |                     |  |  |
| Video                                   |                           |                   |                     |                   |                     |  |  |
| Video Compression Standard              | H.264                     |                   |                     |                   |                     |  |  |
| Input/Approaching Induction             | 1.3 megapixel CMOS camera |                   |                     |                   |                     |  |  |
| Back Light                              | Support                   |                   |                     |                   |                     |  |  |
| Auto Light Compensation                 | Support                   |                   |                     |                   |                     |  |  |
| Audio                                   |                           |                   |                     |                   |                     |  |  |
| Input                                   | Microphone                |                   |                     |                   |                     |  |  |
| Output                                  | Built-in speake           | ər                |                     |                   |                     |  |  |
| Bidirectional Talk                      | Support dual-             | way bidirection   | al talk             |                   |                     |  |  |
| Display                                 |                           |                   |                     |                   |                     |  |  |
| LCD Dimensions                          | 3.5-inch TFT s            | screen            | 3-inch STN so       | creen             |                     |  |  |
| Resolution                              | 320                       | *240              |                     | 128*64            |                     |  |  |
| Operation Mode                          |                           |                   |                     |                   |                     |  |  |
| Input                                   | Digital<br>keyboard       | Touch<br>keyboard | Digital<br>keyboard | Touch<br>keyboard | Digital<br>keyboard |  |  |
| Card                                    | Built-in IC card          | d induction read  | der                 |                   |                     |  |  |
| Approaching Induction                   |                           |                   |                     |                   |                     |  |  |
| Body Approaching                        | IR, about 1 me            | eter              |                     |                   |                     |  |  |
| Alarm                                   |                           |                   |                     |                   |                     |  |  |
| Vandal proof                            | Support                   |                   |                     |                   |                     |  |  |
| Access Control                          |                           |                   |                     |                   |                     |  |  |
| NO/NC Output                            | Support                   |                   |                     |                   |                     |  |  |
| Door on/off Button                      | Support                   |                   |                     |                   |                     |  |  |
| Door Status Detect                      | Support                   |                   |                     |                   |                     |  |  |
| Network                                 |                           |                   |                     |                   |                     |  |  |
| Ethernet                                | 10M/100Mbps               | Self-adaptive     |                     |                   |                     |  |  |
| Network Protocol                        | TCP/IP                    |                   |                     |                   |                     |  |  |
| Storage                                 |                           |                   |                     |                   |                     |  |  |
| Memory                                  | 128MB                     |                   |                     |                   |                     |  |  |
| Others                                  |                           |                   |                     |                   |                     |  |  |
| Power                                   | DC 12V                    |                   |                     |                   |                     |  |  |
| Power Consumption                       | Standby≤1W                | ; work≤10W        |                     |                   |                     |  |  |
| Working Environmente                    | <b>-40℃~+60℃</b>          |                   |                     |                   |                     |  |  |
| Working Environments                    | 10~95%RH                  |                   |                     |                   |                     |  |  |

| Water Proof | IP53 | IP53 | IP65 | IP53 |
|-------------|------|------|------|------|

Note:

- This manual is for reference only. Slight difference may be found in user interface.
- All the designs and software here are subject to change without prior written notice.
- All trademarks and registered trademarks are the properties of their respective owners.
- If there is any uncertainty or controversy, please refer to the final explanation of us.
- Please visit our website or contact your local service engineer for more information.